## 毕业生电子三方就业协议书申请操作指南

各位同学:

根据广东省教育厅 2019 年 9 月 10 日发布的《广东省教育厅办公室关 于印发我省高校毕业生就业资料的通知》文件精神,从 2020 届毕业生开始, 原纸质就业协议书停止使用,我省推行使用电子就业协议书。

#### ▲ ▲ 就业协议书的作用: 如下

1、就业协议书是毕业生和用人单位在正式确立劳动人事关系前达成的书 面协议,故就业协议书不是劳动合同而是民事协议,适用原《中华人民共和 国民法总则》《合同法》等民事法律,2021 年 1 月 1 日后适用《中华人民共 和国民法典》(以下简称(民法典》)。

2、就业协议书是在规定期限内确立就业关系、明确毕业生和用人单位双 方权利和义务,故只要双方达成合意并签字盖章,即对双方生效。

3、学校一般不参与前述双方协议内容的制定和商议,仅作为鉴证方在协 议书上盖"鉴证章",并按照协议书约定内容为毕业生和用人单位提供相关 就业服务。

★★★ 学生申请电子协议书流程: 如下

1、学生申请填写及电子签名提交;

2、学院审核;

3、校就业中心审核;

4、院校审核通过后系统会发邮件信息给企业,企业确认后学生方可打印出 来给企业签字盖章、学生签字;

5、学生再把签完字盖好章的协议书回传,学院-学校校-省中心审核通过 后,方可下载打印使用;

### 一、协议书的填报

2023 届毕业生与用人单位双向选择过程中,确定聘录用关系后,可通 过微信小程序"广东大学生就业创业",申请电子就业协议书,点击图中 "电子就业协议",点击"填写就业协议"。

注: 如提示"派遣方案及档案信息未初始化,未能进行就业协议书上报", 点 击 9 宫格左上角"个人信息普个人信息并提交,由学校、省就业中心审核并 初始化后方可申请。

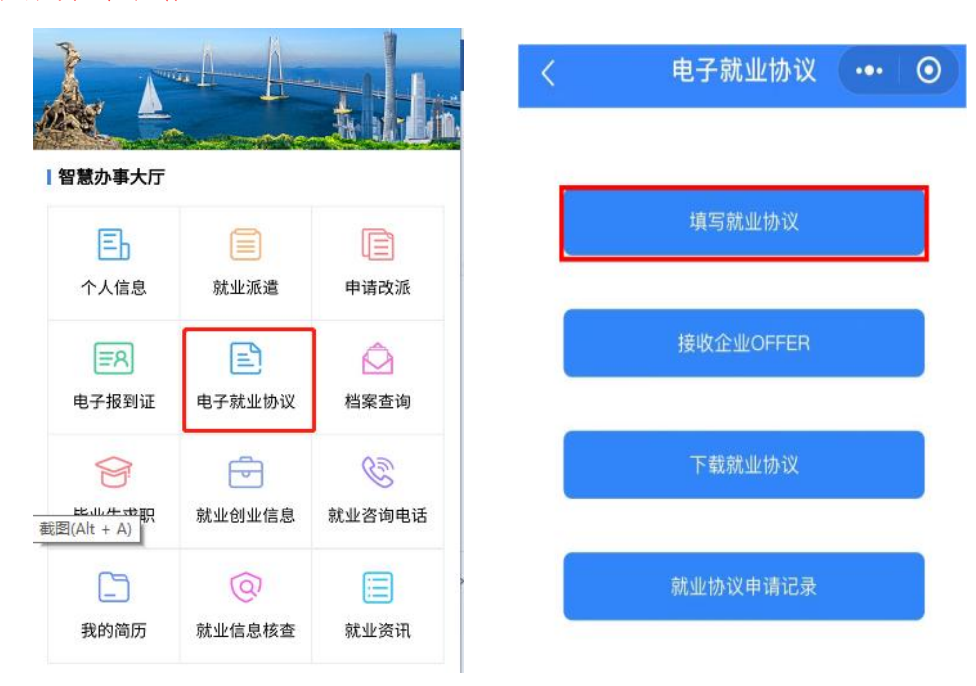

## 二、填写调查问卷及核对个人信息

根据小程序的要求逐步完成信息填写及认真核对个人信息,相关信息将 直接显示在协议书中。

(1)姓名、身份证号、专业、政治面貌等等如有错误,应与学院、学校联 系修改后再申请;

(2)生源地有误,请直接在"个人信息"模块修改,应待学院、学校审核 后再申请;

# 〈 就业协议填报(基本信息)  $\odot$  $\left( 1.133 \pm 1.001 \right)$ 基本信息 **EST** 姓名 性别 Ĥ. 身份证 院系 10.00 1-14039-0-专业 学历 本科 1949 政治面貌 **FEBRUAR** 生源地 毕业时间 202206 家庭联系人 家庭电话 下一步

### 三、填报就业协议信息

根据实际就业情况填写就业协议信息,填报前务必与签约单位确定以 下各项内容后再填报,前有"★"为必填项。

(1)★单位类型:根据签约单位的性质填写;

(2)劳务单位名称:如为劳务派遣(即虽然与签约单位签订就业协议, 实际工作时将与劳务单位签劳动合同的)形式的,可填写;

(3)★就业单位名称:填写签约单位全称,须与工商注册或法人代表 证一致的名称;可点击" <sup>Q "</sup>搜索名称,如无法搜索,可与签约单位确认全 称,或登录天眼查(https://www.tianyancha.com/)、国家企业信用信息 公示系统([http://www.gsxt.gov.cn\)](http://www.gsxt.gov.cn/)等第三方平台查询;

(4)★统一社会信用代码:填写签约单位统一社会信用代码,必须与 就业单位名称,如"就业单位名称"项目中无法查询,须与签约单位 确认或自行杳询:

(5)★单位所属行业:签约单位所属主要行业的二级项目;

(6)★单位所属地区:签约单位所属地区,或主要工作地区;

(7)★单位详细地址:签约单位详细地址,无需重复填写单位所属地 区,仅填写"单位所属地区"后的详细地址,如"\*\*路\*\*楼\*\*号"。

(8)★岗位名称:到签约单位就职的岗位名称,如软件工程师、管理 培训生等。若未确定或未分配,可填写"暂未确定"等;

(9)★单位联系人:此次签约的单位联系人或就职部门联系人,须填 写具体姓名;

(10)★单位联系电话:联系人电话,如为固话,须加区号;

(11)★单位联系邮箱:联系人邮箱,系统将自动发送确认邮件到该 邮箱, 签约单位可不同意协议书内容,由学生重新填写申请;

(12)★单位邮编:单位所在地区的邮政编码;

(13)★职业类型:从事岗位或工作内容的类型;

(14)★薪酬(月薪):与签约单位约定的实际具体月薪酬,该项不显 示在协议书上;

(15)★签约时间:与签约单位签订协议的时间;

(16)★专业与就业相关:将就职岗位或工作内容与专业的相关情况;

(17)★是否就业困难:求职过程中,就业的困难程度。 所有信息填报完成并确认无误后即可点击"下一步"。

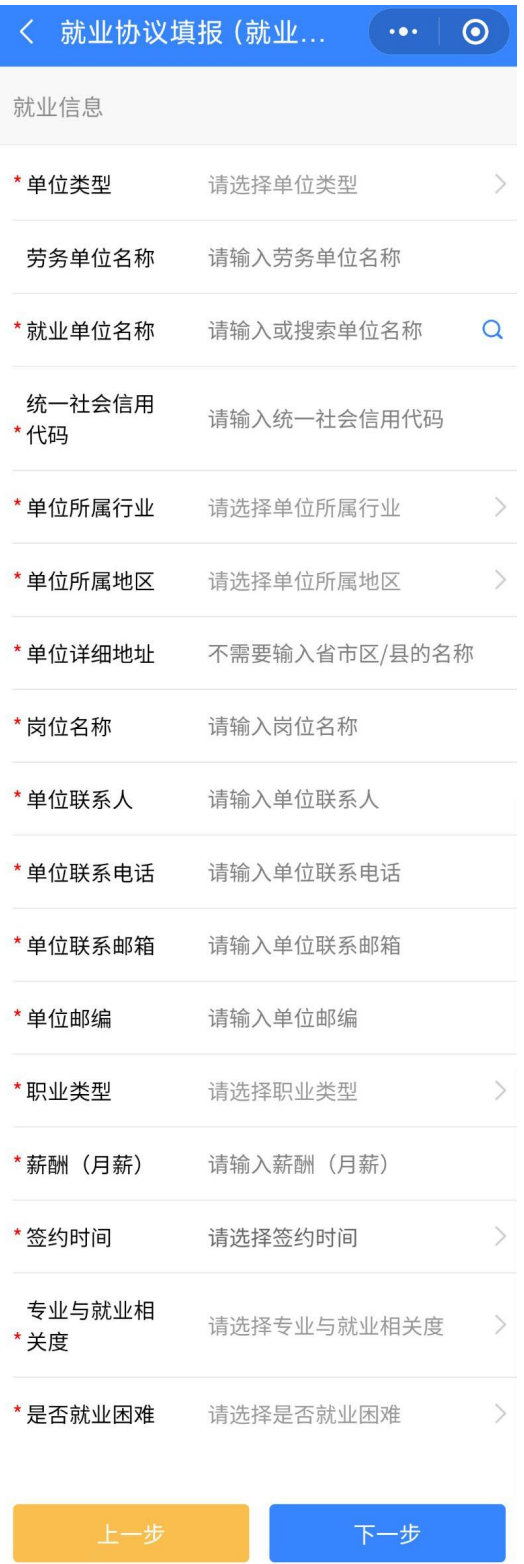

# 四、派遣和档案信息

根据与签约单位约定户口、档案的去向进行填写。如未确定或需申请 接收函件, "档案去向类型"一律先选择"回生源地",其他项目暂不填 报。

注:派遣信息内容仅用于学校审核协议书申请的依据之一,最终的派遣信 息需按照改派通知要求操作,具体要求另行通知,请关注。

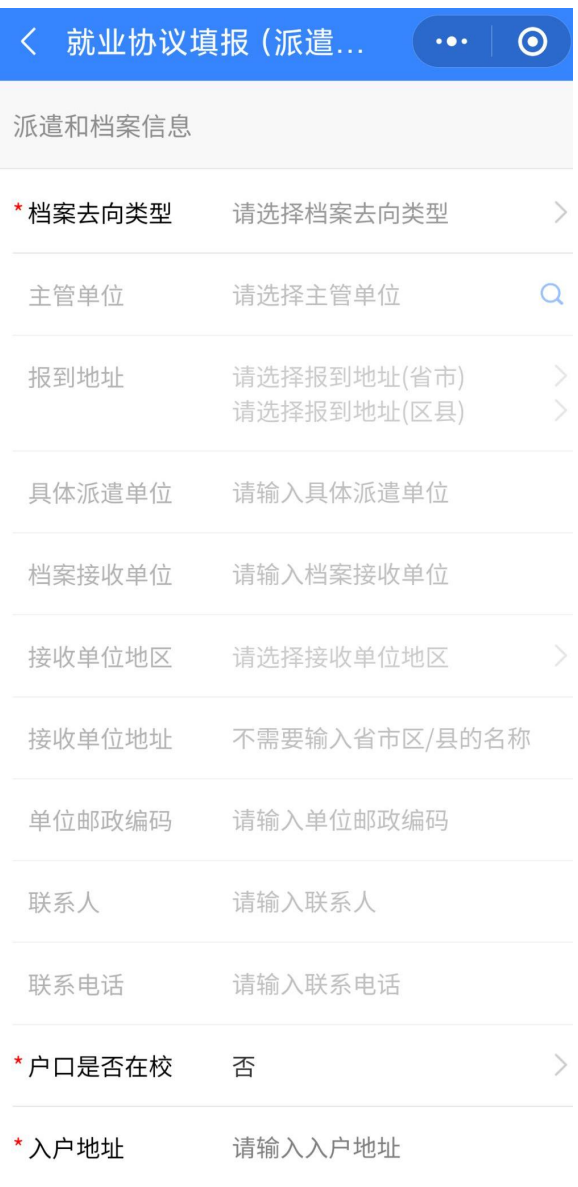

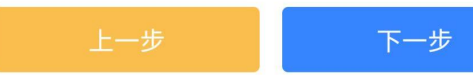

# 五、填写协议其他内容

本步骤填写内容将体现在协议书内容,请务必与签约单位确定各项内 容后,再填写申报,以免与事先口头约定内容不一致,导致毕业生利益受 损。

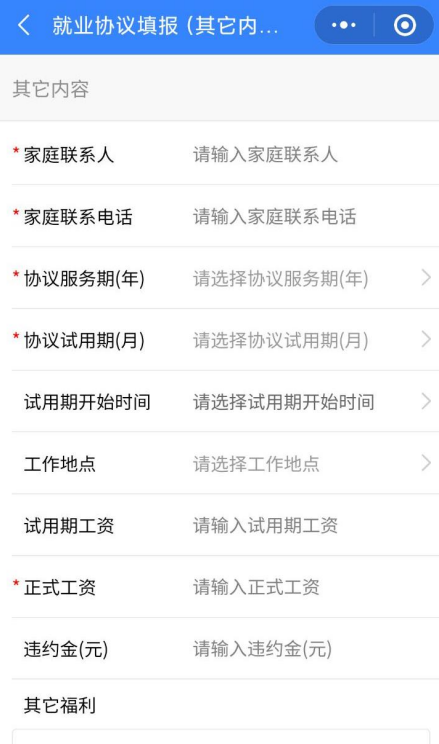

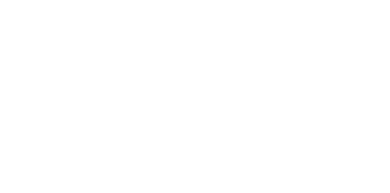

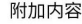

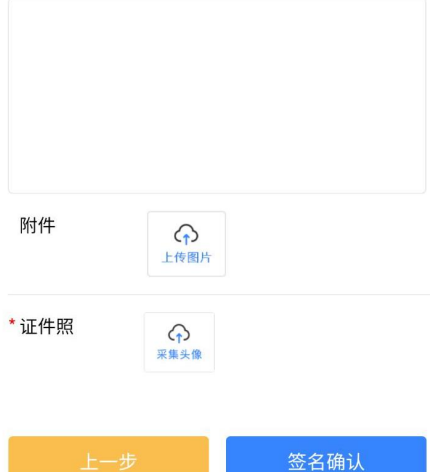

## 六、申请信息确认

确认全部信息,如有错误可点击"上一步"到对应步骤中修改。确认 无误后提交即完成就业协议书的申请。二级学院审核前毕业生可直接修改 申请信息,一旦二级学院或学校审核后,毕业生无法再修改信息。

## 七、打印协议书并签约

经二级学院和学校审核后,省就业系统将自动发送一封邮件到《电子 协议书》上签约单位的邮箱(如果没有收到邮件请留意是否被转到垃圾箱)。 签约单位若对内容有异议,请"点击不同意"提交修改内容,毕业生则可 修改协议书内容。

邮件内容如图:

**尊撒的** 你好! 预有 广东省高等学校毕业生就业指导中心

毕业生或签约单位可下载协议书 PDF 版文件,一般打印 2 份,与签约 单位同时签订该协议。

就业协议书中间的"地方毕业生就业主管部门或省直单位上级主管部 门签章"一般指有人事接收权单位(即派遣信息中的主管单位)盖章,有 些地区人事部门需另外申请及出函(如深圳、广州),则此处可不用盖章; 有些地区(如惠州、东莞)会直接在此协议书加盖毕业生就业主管部门公 章,可在回传就业协议后继续申请办理。

# 八、回传就业协议

与签约单位签订就业协议后,毕业生应及时上传签订后的图片,系统将自动 在此图片上加盖学校电子印章。拍照上传时,应注意协议书上的左上、右上、左 下三个二维码要与拍照界面的三个方框对应。上传后即完成全部步骤。

2-3 个工作日内经院校审核后,毕业生或签约单位即可扫协议书左下方二维 码查看加盖有学校电子印章的协议书。

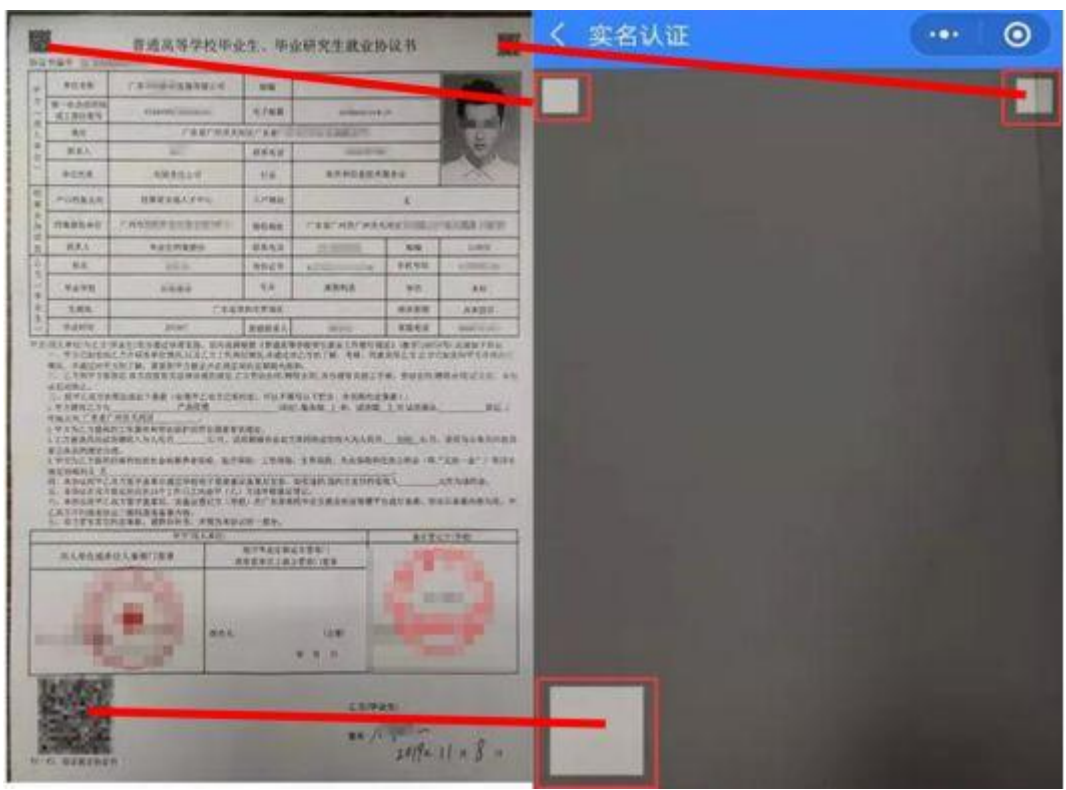

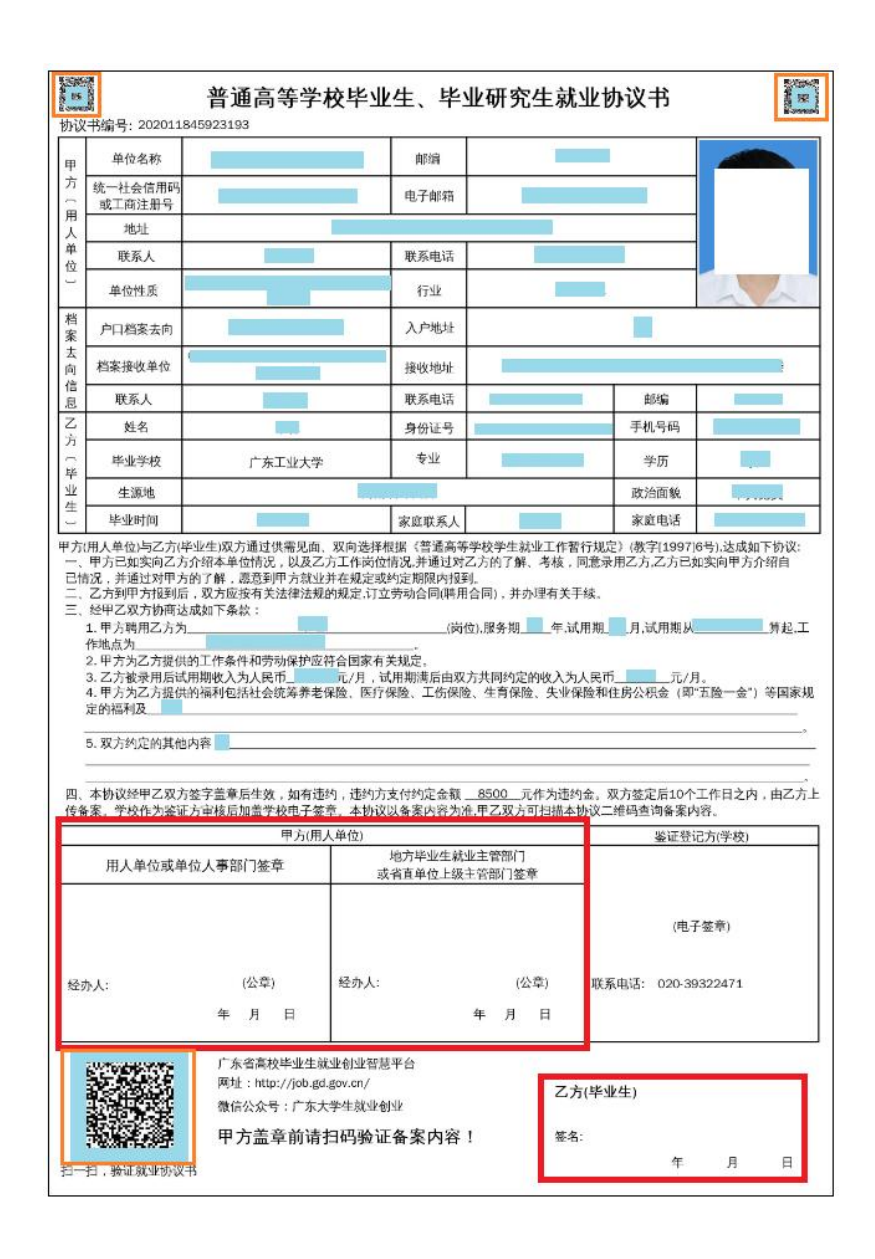

# 回传协议书注意事项:

1.上 传 的 协 议 书 图 片 须 有 甲 方 签 章 和 签 署 日 期 并 且 乙 方 签 名 和 签 署 日 期 。

2.拍 照 上 传 的 协 议 书 图 片 要 规 范 、 正 竖 向 , 注 意 图 片 四 周 不 要 留 太 多的空白或背景,应使协议书占满图片。

3.上 传 的 协 议 书 图 片 清 晰 度 要 高 , 放 大 查 看 能 看 清 楚 内 容 , 否 则 打 印 的 协 议 书 会 模 糊 不 清 。

## 九、修改或者作废就业协议书

(一)学生未完成签约手续的情况下可以申请修改协议书内容。学生需要向本学 院辅导员申请处理,须提供修改说明,确认后方可修改。

(二)学生未完成签约手续的情况下可以申请作废协议书。学生需要向本学院辅 导员申请处理,须提供解约函和作废协议书情况说明,确认后方可修改。

各学院就业辅导员联系方式

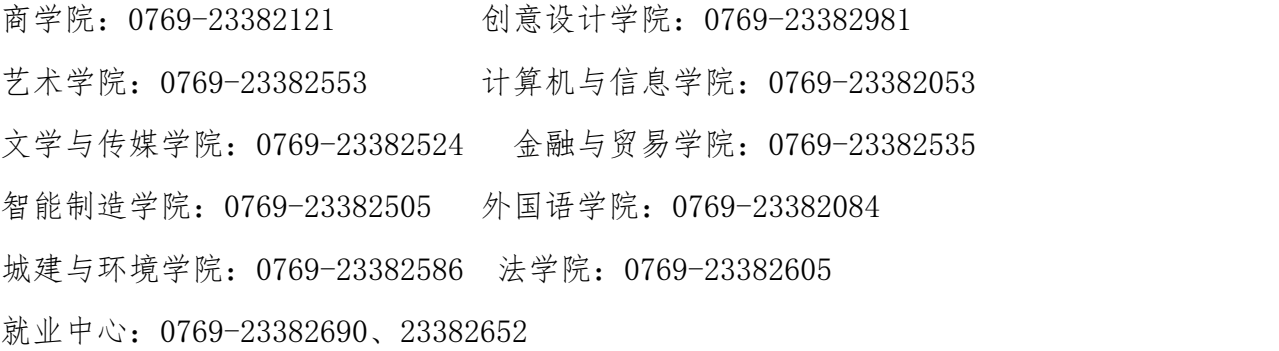

学生处(就业中心)

### 2022 年 10 月 26 日